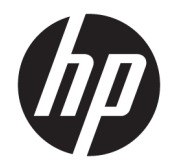

# Windows Embedded 8.1 Industry Pro pour clients légers HP

Manuel de l'administrateur

© Copyright 2014, 2015 HP Development Company, L.P.

Citrix et XenDesktop sont des marques commerciales déposées de Citrix Systems, Inc. et/ou une ou plusieurs de ses filiales, et peuvent être déposées auprès du Bureau des brevets et des marques aux Etats-Unis et dans d'autres pays. Microsoft et Windows sont des marques déposées ou des marques commerciales de Microsoft Corporation aux États-Unis et/ou dans d'autres pays. VMware et Horizon View sont des marques commerciales déposées ou des marques commerciales de VMware, Inc. aux États-Unis et/ou dans d'autres juridictions.

Logiciel informatique confidentiel. Une licence valide octroyée par HP est requise pour sa possession, son utilisation ou sa copie. En accord avec les articles FAR 12.211 et 12.212, les logiciels informatiques, la documentation des logiciels et les informations techniques commerciales sont concédés au gouvernement américain sous licence commerciale du distributeur.

Les informations contenues dans ce document peuvent être modifiées sans préavis. Les garanties relatives aux produits et aux services HP sont décrites dans les déclarations de garantie limitée expresse qui les accompagnent. Aucun élément du présent document ne peut être interprété comme constituant une garantie supplémentaire. HP ne saurait être tenu pour responsable des erreurs ou omissions de nature technique ou rédactionnelle qui pourraient subsister dans le présent document.

Troisième édition : décembre 2015

Première édition : novembre 2014

Référence du document : 798830-053

## **À propos de ce guide**

La syntaxe de ligne de commande utilisée dans ce guide peut utiliser un ou plusieurs éléments décrits dans le tableau suivant.

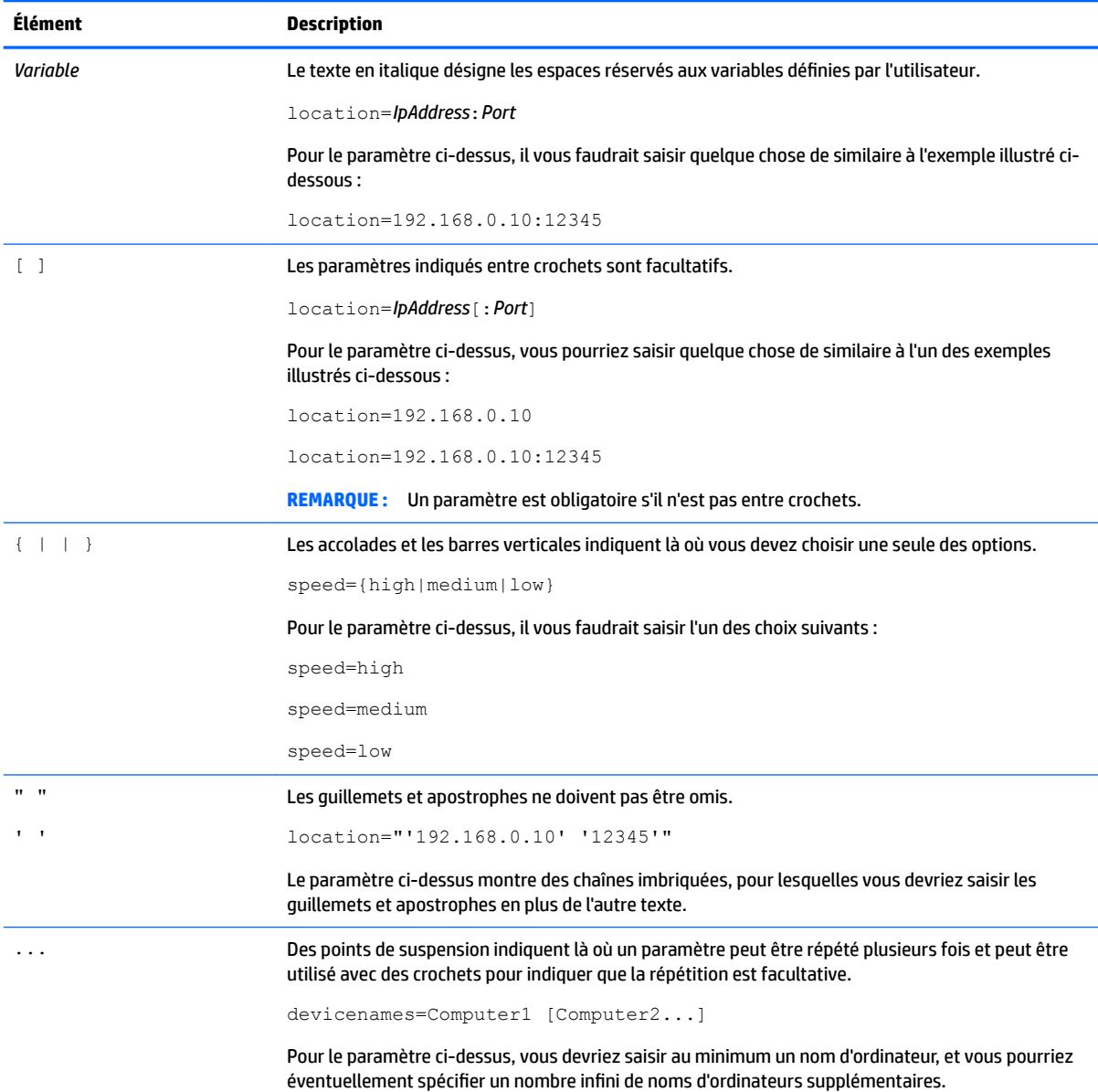

# **Sommaire**

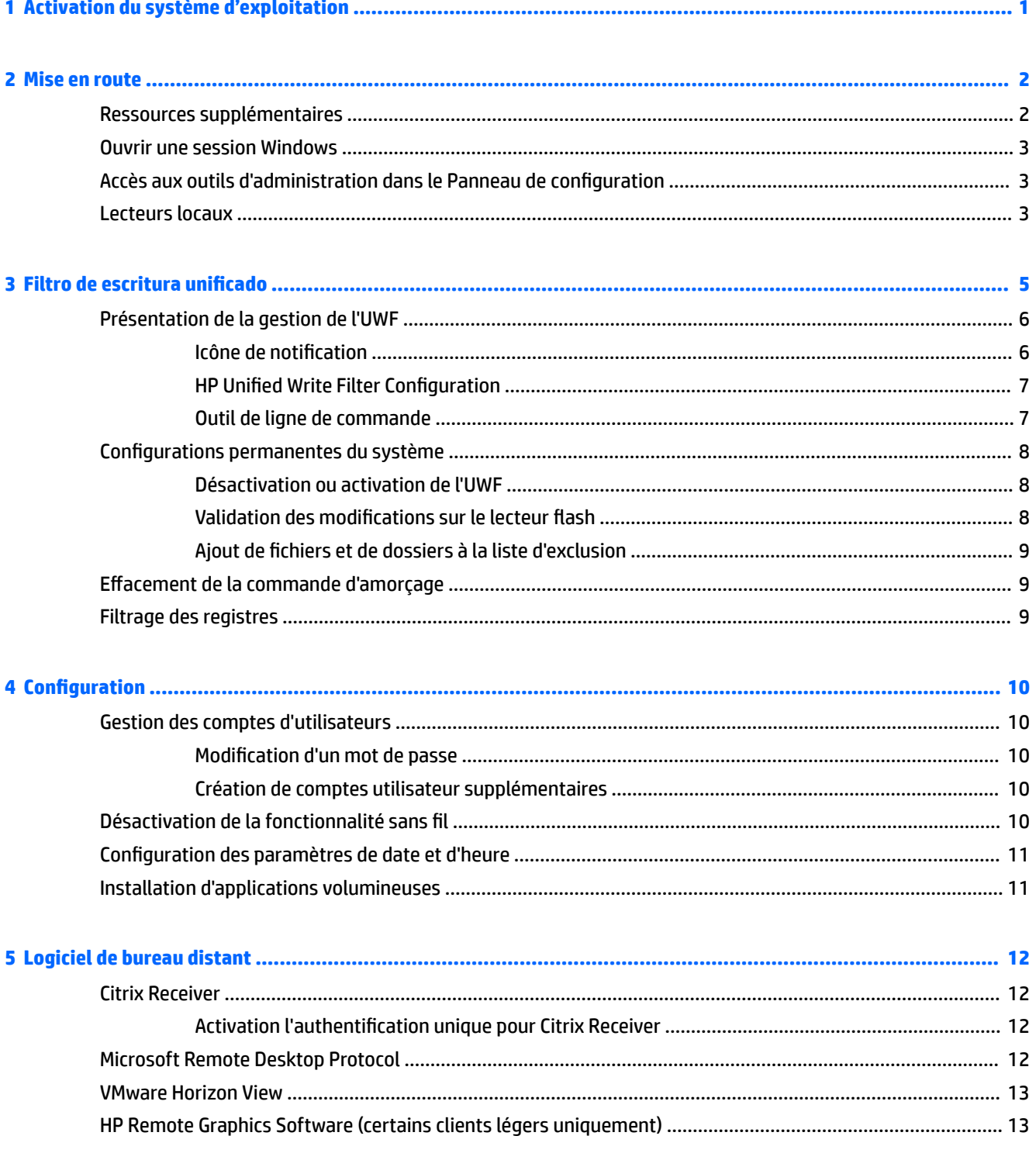

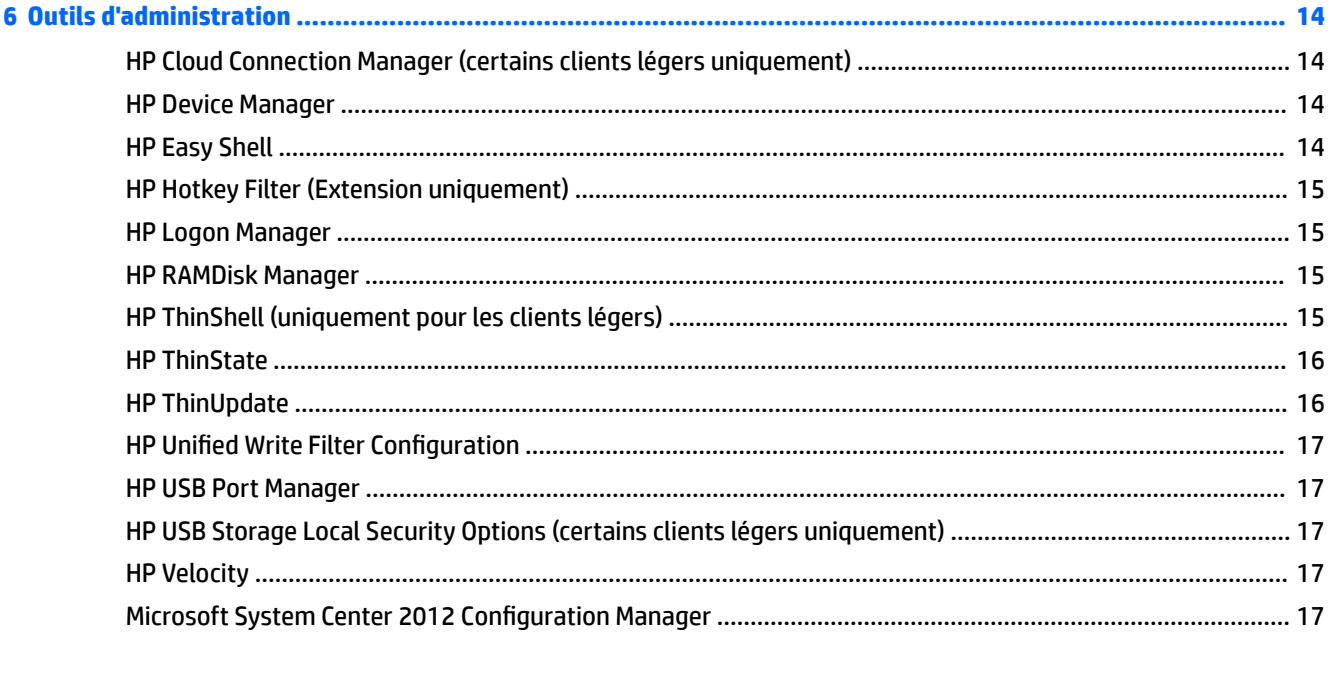

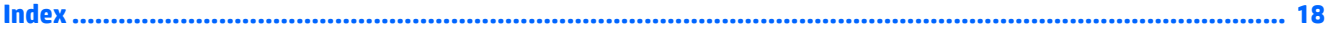

# <span id="page-6-0"></span>**1 Activation du système d'exploitation**

**Internet :** Connectez le client léger à Internet afin que le système d'exploitation s'active automatiquement.

–ou–

**· Téléphone :** Affichez les icônes, sélectionnez Paramètres, sélectionnez Modifier les paramètres du PC, **Activer Windows**, **Activer par téléphone**, puis suivez les instructions à l'écran.

–ou–

**• Serveur proxy :** Configurez un serveur proxy pour activer plusieurs clients légers. Pour plus d'informations, reportez-vous à la section *Proxy activation* (Activation par proxy) de la page *Managing Activation Using the Volume Activation Management Tool (VAMT)* à l'adresse http://technet.microsoft.com/en-us/library/ ff686876.aspx#\_Toc254001283.

**<sup>2</sup> REMARQUE :** Le système d'exploitation doit être activé pour bénéficier des fonctionnalités complètes. Vous n'avez pas besoin de désactiver le filtre d'écriture unifié (UWF) pour activer le système d'exploitation.

# <span id="page-7-0"></span>**2 Mise en route**

Ce manuel est destiné aux administrateurs de clients légers HP basés sur le système d'exploitation Windows® Embedded 8.1 Industry Pro. Vous êtes supposé utiliser la dernière image fournie par HP pour vos modèles de clients légers et vous connecter à Windows en tant qu'administrateur lors des configurations du système ou de l'utilisation d'outils d'administration, comme décrit dans ce manuel.

## **Ressources supplémentaires**

Les informations contenues dans ce guide fournissent un aperçu général basique des fonctions spécifiques aux clients légers HP. Reportez-vous au tableau suivant pour obtenir des informations supplémentaires, ainsi que des mises à jour de l'image, des mises à jour de logiciels et des modules complémentaires.

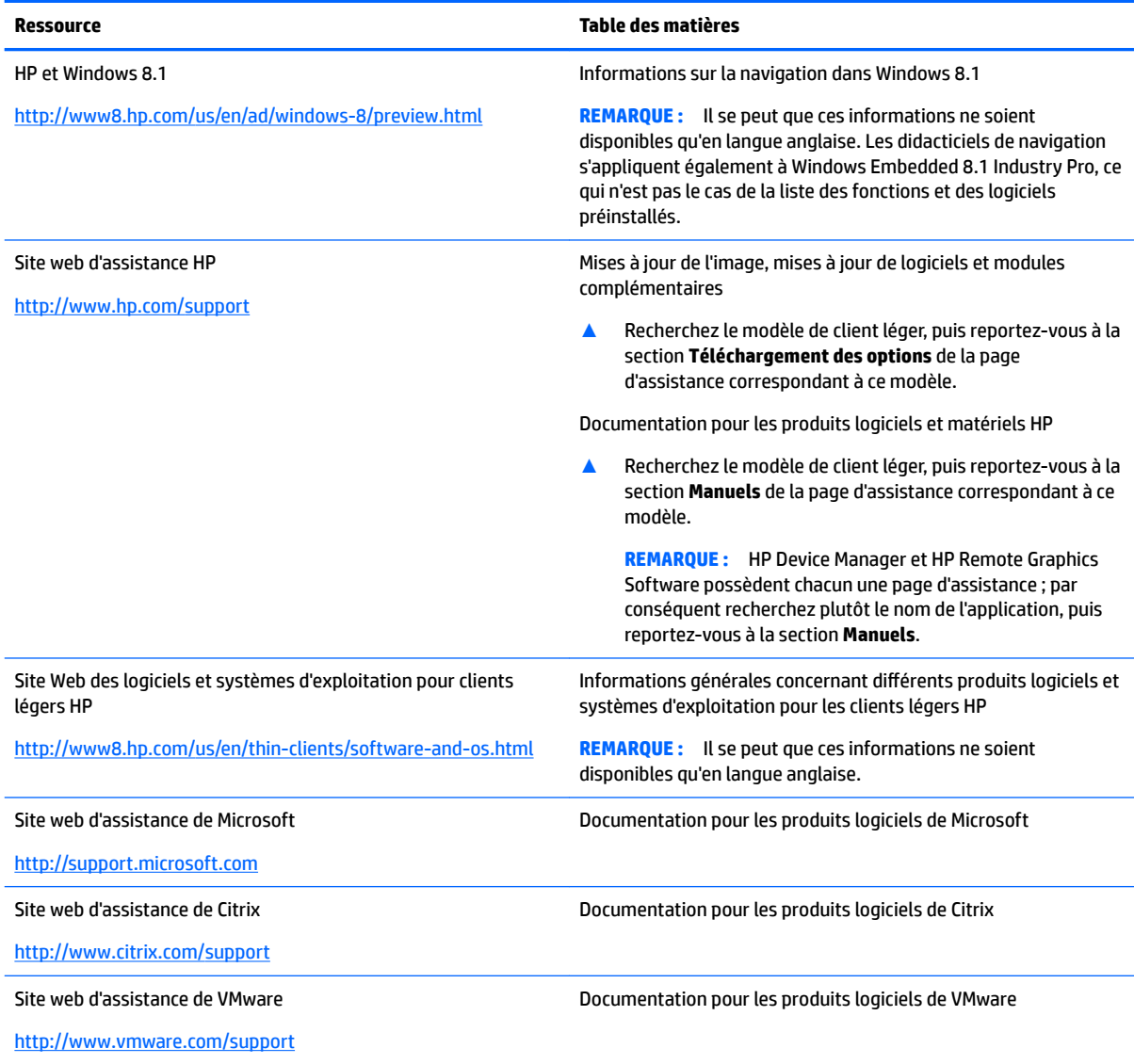

## <span id="page-8-0"></span>**Ouvrir une session Windows**

Il existe deux comptes d'utilisateurs par défaut :

- **Administrateur** : vous permet d'effectuer des configurations du système permanentes, telles que la gestion des comptes d'utilisateurs ou des installations de programmes logiciels
- **Utilisateur** : ne permet pas d'effectuer des modifications permanentes au système et est destiné à l'opération de l'utilisateur final

Le compte d'utilisateur se connecte automatiquement au démarrage de Windows, vous devez alors passer au compte Administrateur manuellement à l'aide du mot de passe par défaut Administrator.

Pour basculer vers le compte d'utilisateur, utilisez le mot de passe par défaut  $User$ .

**REMARQUE :** Les mots de passe des comptes d'utilisateurs respectent la casse. HP vous recommande de modifier les mots de passe de leurs valeurs par défaut. Pour plus d'informations sur les comptes d'utilisateurs, y compris comment modifier un mot de passe, reportez-vous à la section [Gestion des comptes](#page-15-0) [d'utilisateurs à la page 10](#page-15-0).

## **Accès aux outils d'administration dans le Panneau de configuration**

La plupart des outils d'administration référencés dans ce manuel se trouvent dans le Panneau de configuration Employez l'une des méthodes suivantes pour ouvrir le Panneau de configuration :

- Faites un clic droit sur l'icône Windows située dans la barre des tâches et sélectionnez **Panneau de configuration** dans le menu.
- **ASTUCE :** Un clic droit peut être effectué en touchant et en maintenant enfoncé l'emplacement souhaité sur l'écran tactile.
- Affichez les icônes, sélectionnez Paramètres, puis sélectionnez Panneau de configuration.
- Sur l'écran d'accueil, saisissez Panneau de configuration, puis sélectionnez **Panneau de**  configuration lorsque celui-ci s'affiche dans les résultats de recherche.

Vous devez afficher le Panneau de configuration sous la forme d'icônes (et non pas sous forme de catégories) afin de trouver la plupart des outils mentionnés dans ce manuel.

## **Lecteurs locaux**

Il existe deux lecteurs locaux par défaut :

● **C:** (unité Ʈash) : Il s'agit du disque physique où le système d'exploitation et les logiciels sont installés. Ce disque est protégé par le filtre d'écriture unifié (reportez-vous à la section [Filtro de escritura unificado](#page-10-0) [à la page 5](#page-10-0)).

**ATTENTION :** Le système peut devenir instable si l'espace libre sur l'unité Ʈash est inférieure à 10 %.

● **Z:** (lecteur RAM) : Il s'agit d'un lecteur virtuel créé à l'aide de mémoire RAM. Ce lecteur a le comportement d'un disque physique, mais est créé au démarrage du système et détruit à l'arrêt du système.

- **IMPORTANT :** Pour les logiciels qui mettent en cache les fichiers temporaires, vous devriez configurer ces programmes pour qu'ils les mettent en cache sur le lecteur Z: afin de réduire la quantité d'opérations d'écriture sur le lecteur C: . Les éléments suivants sont stockés sur le lecteur Z: par défaut :
	- Utilisateur temporaire, système et fichiers d'impression mis en attente
	- Fichiers Internet temporaires (copies des sites Web et des supports enregistrés pour un affichage plus rapide)
	- Cookies de sites Web, caches et bases de données (stockés par des sites Web pour enregistrer des préférences ou améliorer les performances des sites Web)
	- Historique de navigation

Pour plus d'informations sur la configuration de la taille du lecteur Z:, reportez-vous à la section [HP RAMDisk](#page-20-0) [Manager à la page 15.](#page-20-0)

# <span id="page-10-0"></span>**3 Filtro de escritura unificado**

Le Filtro de escritura unificado (UWF) est un outil logiciel qui protège le contenu et réduit l'usure de l'unité Ʈash d'un client léger en redirigeant et mettant en cache les écritures dans une couche, qui est un espace de stockage virtuel dans la mémoire RAM qui assure le suivi des modifications sur un volume protégé (l'unité flash). Les conditions d'utilisation dans Windows ne sont pas affectées car le système d'exploitation préserve l'aspect de l'écriture sur l'unité Ʈash Lors d'un redémarrage du système, le segment de recouvrement est effacé, et toute modification apportée depuis le dernier démarrage du système est définitivement perdue. S'il est nécessaire d'effectuer des configurations permanentes du système, un administrateur peut valider (conserver par écriture immédiate sur le volume protégé) les modifications stockées dans le segment de recouvrement avant un redémarrage du système.

**REMARQUE :** Le segment de recouvrement est effacé uniquement par un redémarrage du système. Ainsi, les utilisateurs peuvent se déconnecter ou basculer entre les comptes d'utilisateurs sans perdre les informations mises en cache.

L'UWF permet une gestion par fichier, vous pouvez alors immédiatement (sans redémarrage du système) valider les fichiers un par un ou restaurer les fichiers à leur état antérieur depuis le volume sous-jacent en ignorant les modifications. Vous pouvez également exclure des fichiers de la protection afin que les modifications qui leur sont apportées soient toujours écrites directement sur l'unité flash. Cependant, vous ne pouvez pas valider l'intégralité du segment de recouvrement de l'UWF dans une commande unique.

**ATTENTION :** HP vous recommande fortement d'utiliser le filtre d'écriture approprié pour les utilisations avec un client léger standard. Une utilisation correcte implique de s'assurer que le filtre d'écriture est activé durant l'opération de l'utilisateur final (non administrateur) et qu'il est désactivé uniquement de façon temporaire par un administrateur lorsque des modifications sur le système doivent être effectuées. Le filtre d'écriture doit être réactivé dès que les modifications sont terminées.

Par ailleurs, HP vous recommande de ne jamais activer la fonction de fichier d'échange Windows, sauf si le système est configuré avec une unité flash de capacité suffisante pour prendre en charge le volume élevé d'écritures que cette fonction génère. L'utilisation de la fonction de fichier d'échange Windows avec des unités flash de faible capacité entraînera une usure prématurée de l'unité flash, une diminution des performances et de la durée de vie du client léger.

Si votre utilisation nécessite l'utilisation d'un filtre d'écriture non standard, veuillez contacter HP pour vous assurer que vos clients légers sont correctement configurés.

## <span id="page-11-0"></span>**Présentation de la gestion de l'UWF**

Il existe trois outils qui vous permettent de gérer un UWF : une icône de notification, un outil de l'interface utilisateur graphique dans le Panneau de configuration et un outil de ligne de commande. Certaines commandes peuvent être effectuées en utilisant n'importe quel outil, mais d'autres commandes peuvent être réservées à un ou deux outils.

### **Icône de notification**

L'icône de notification de l'UWF se trouve dans la zone de notification de Windows. Il est possible d'exécuter les commandes suivantes en effectuant un clic droit sur l'icône de notification et en sélectionnant l'option souhaitée :

- **Activer** : permet d'activer l'UWF (nécessite un redémarrage du système)
- **Désactiver** : permet de désactiver l'UWF (nécessite un redémarrage du système)
- **Effacer la commande** : permet d'effacer la commande d'amorçage préalablement définie (par exemple, Activer ou Désactiver)

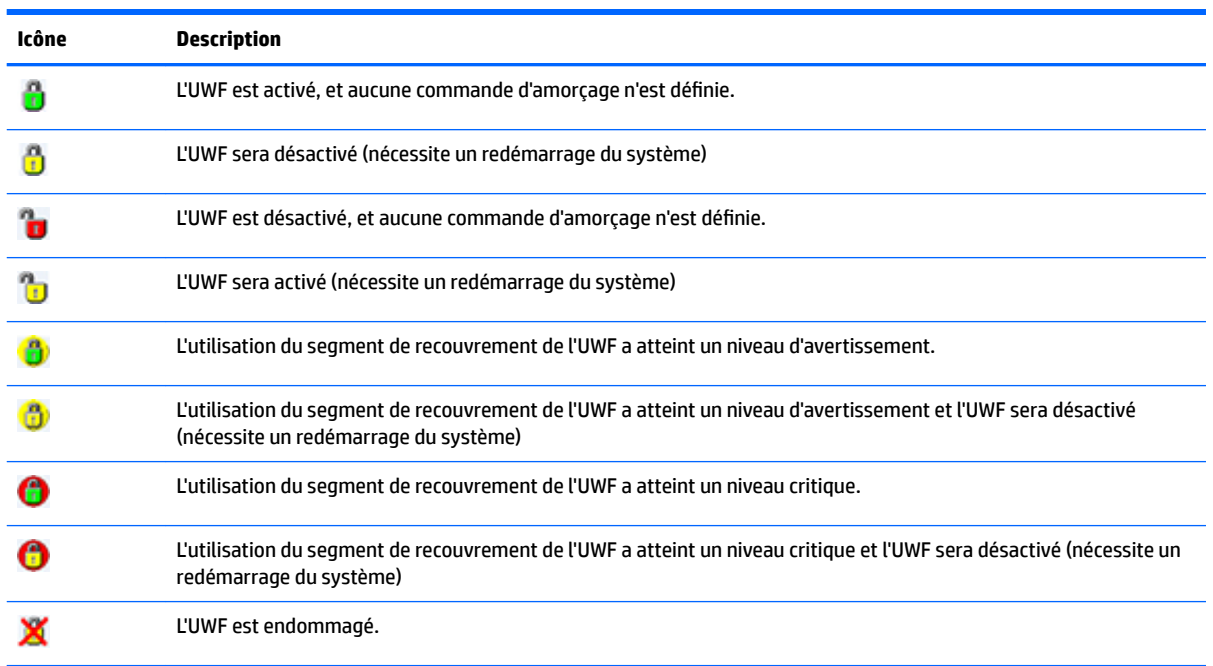

Le tableau suivant décrit les états possibles de l'icône de notification de l'UWF.

### <span id="page-12-0"></span>**HP Unified Write Filter Configuration**

HP Unified Write Filter Configuration est un outil de l'interface utilisateur graphique pour la gestion de l'UWF. Pour ouvrir cet outil :

Double-cliquez sur l'icône de notification.

–ou–

Dans le Panneau de configuration, sélectionnez **HP Unified Write Filter Configuration**.

Voici quelques tâches que vous pouvez effectuer dans cet outil :

- Désactiver ou activer l'UWF (nécessite un redémarrage du système)
- Afficher les informations à propos de l'UWF et du segment de recouvrement
- Activer ou désactiver le mode d'entretien de l'UWF
- **REMARQUE :** Pour en savoir plus sur le mode d'entretien de l'UWF, rendez-vous sur [http://msdn.microsoft.com/en-us/library/jj963342\(v=winembedded.81\).aspx](http://msdn.microsoft.com/en-us/library/jj963342(v=winembedded.81).aspx).
- 0odifier la liste d'exclusion pour ajouter ou supprimer des fichiers et dossiers (nécessite un redémarrage du système)
- Définir le seuil du segment de recouvrement (nécessite un redémarrage du système)
- Définir le pourcentage de l'utilisation du cache à partir duquel les messages critiques et d'avertissement s'affichent
- Définir le délai pour un redémarrage automatique du système qui se produit lorsqu'un état critique est atteint

### **Outil de ligne de commande**

Le tableau suivant décrit les options de ligne courantes de l'UWF.

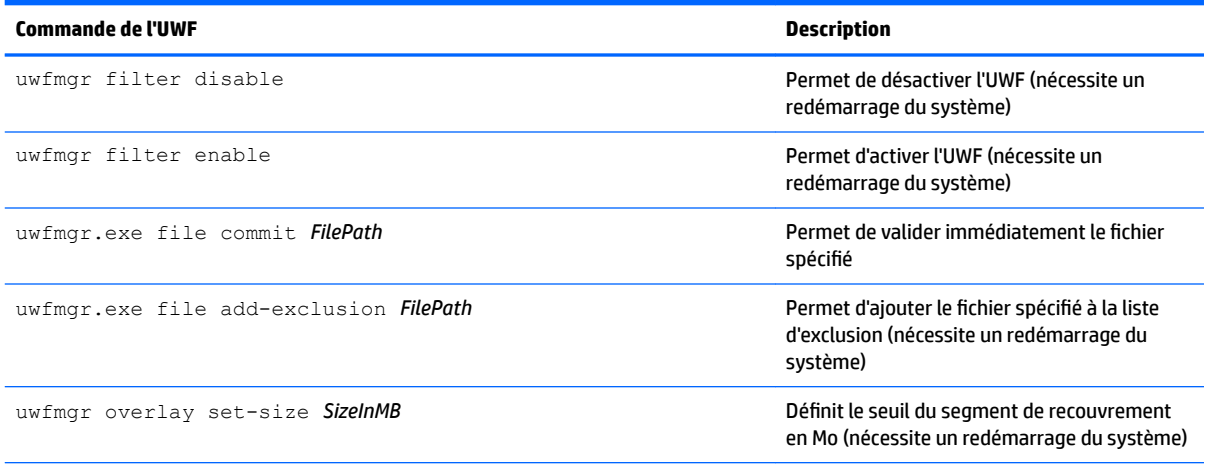

Pour en savoir plus et accéder à une liste complète des commandes, rendez-vous sur [http://msdn.microsoft.com/en-us/library/](http://msdn.microsoft.com/en-us/library/jj979579(v=winembedded.81).aspx) [jj979579\(v=winembedded.81\).aspx.](http://msdn.microsoft.com/en-us/library/jj979579(v=winembedded.81).aspx)

## <span id="page-13-0"></span>**Configurations permanentes du système**

Le tableau suivant décrit les méthodes possibles pour effectuer des configurations permanentes du système.

### **ATTENTION :** HP vous recommande vivement de suivre la méthode 1 dans la plupart des cas.

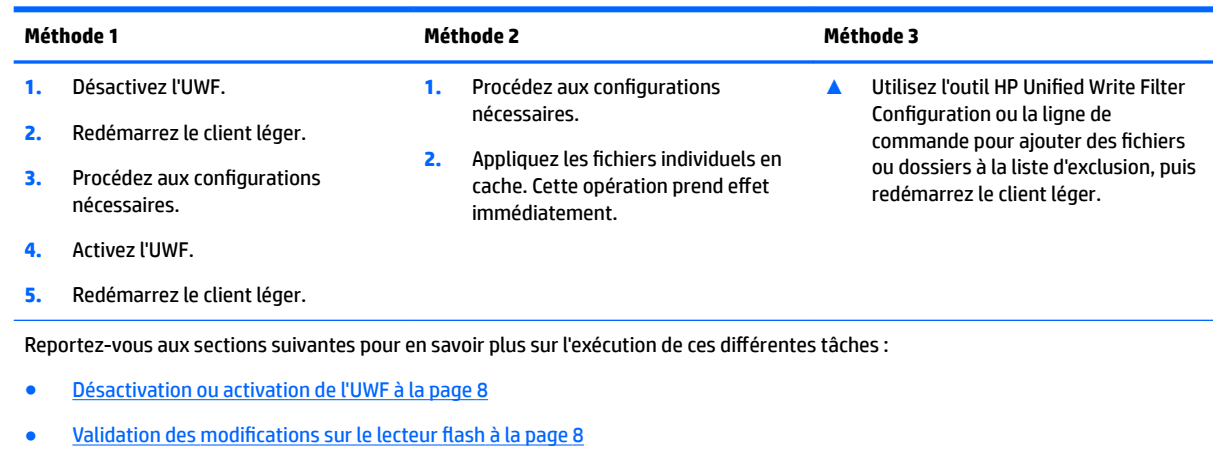

[Ajout de fichiers et de dossiers à la liste d'exclusion à la page 9](#page-14-0)

### **Désactivation ou activation de l'UWF**

Le tableau suivant décrit les méthodes possibles d'activation ou de désactivation de l'UWF.

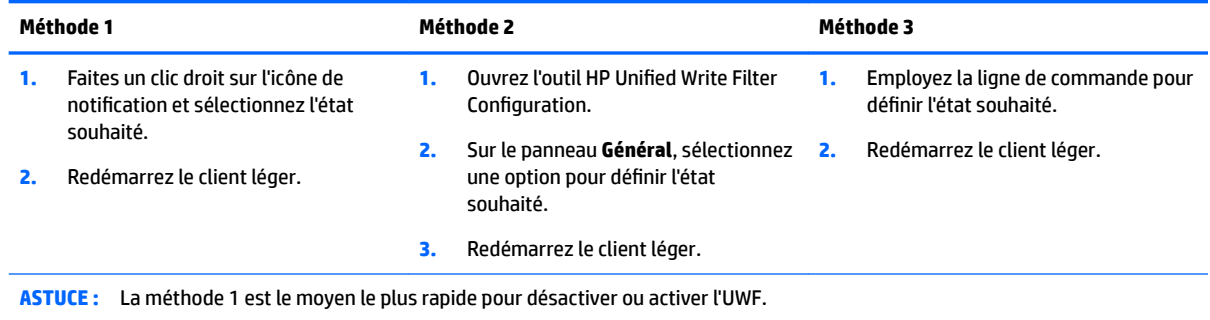

### **Validation des modifications sur le lecteur flash**

Pour valider des modifications sur le lecteur flash :

**▲** Utilisez la ligne de commande pour appliquer des fichiers individuels. Cette opération prend effet immédiatement.

### <span id="page-14-0"></span>**Ajout de fichiers et de dossiers à la liste d'exclusion**

Le tableau suivant décrit les méthodes possibles d'ajout de fichiers et dossiers à la liste d'exclusion.

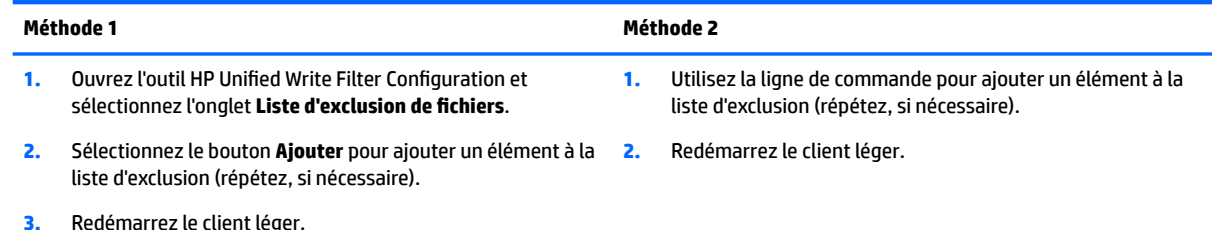

ATTENTION : Les modifications apportées à des éléments dans la liste d'exclusion sont toujours écrits directement sur l'unité flash, par conséquent limitez au maximum la liste d'exclusion.

**REMARQUE :** Des éléments peuvent être supprimés de la liste d'exclusion à l'aide de l'outil HP Unified Write Filter Configuration ou de l'option de ligne de commande (nécessite un redémarrage du système).

Le tableau suivant décrit les icônes utilisées pour la liste d'exclusion dans l'outil HP Unified Write Filter Configuration

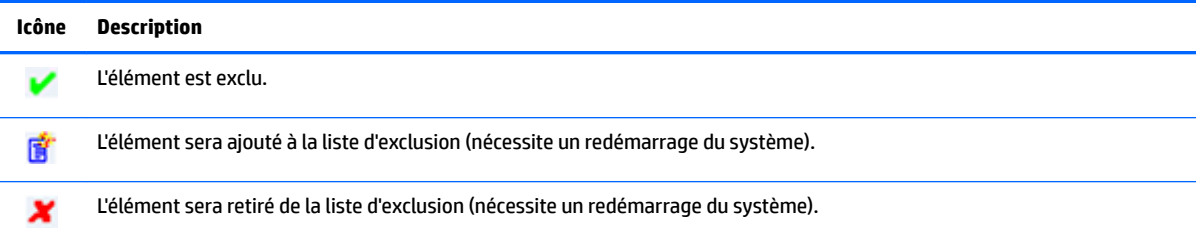

## **Effacement de la commande d'amorçage**

Pour effacer la commande d'amorçage :

**▲** Faites un clic droit sur l'icône de notification, puis sélectionnez **Effacer la commande**.

### **Filtrage des registres**

**ATTENTION :** L'outil UWF par Microsoft fournit une fonctionnalité de filtrage des registres permettant également d'ajouter des clés de registres à une liste d'exclusion de registres et de valider les clés de registres individuelles. Cependant, la documentation concernant le filtre de registres est limitée et, en raison de la complexité de Windows, les dépendances ne sont pas toujours claires. Bien que l'utilitaire HP Unified Write Filter Configuration fournit une interface utilisateur graphique permettant un accès facile à la liste d'exclusion des registres, HP n'est **PAS** compatible ou NE recommande PAS l'utilisation du filtrage des registres des filtres d'écriture unifiés. L'utilisation de cette fonctionnalité est à vos propres risques.

# <span id="page-15-0"></span>**4 Configuration**

## **Gestion des comptes d'utilisateurs**

L'outil Comptes d'utilisateurs vous permet de gérer la plupart des aspects des comptes Utilisateur et Administrateur par défaut, ainsi que de créer des comptes d'utilisateurs supplémentaires.

**IMPORTANT :** En raison de contraintes d'espace sur l'unité flash, maintenez le nombre d'utilisateurs au strict minimum.

Pour ouvrir l'outil Comptes d'utilisateurs :

**▲** Dans le Panneau de configuration sélectionnez **Comptes d'utilisateurs**.

### **Modification d'un mot de passe**

Pour modifier le mot de passe d'un compte utilisateur :

**▲** \$fficher les icônes, sélectionnez **Paramètres**, sélectionnez **0odifier les paramètres du PC**, **Utilisateurs**, puis **Changer votre mot de passe**.

**REMARQUE :** Les mots de passe ne peuvent pas être modifiés sans les privilèges d'administrateur.

### **Création de comptes utilisateur supplémentaires**

Utilisez l'utilitaire Comptes utilisateur pour créer de nouveaux comptes utilisateurs. Un compte nouvellement créé est automatiquement un membre du groupe des utilisateurs locaux, mais pour correspondre au compte d'utilisateur par défaut, vous devez ajouter le nouveau compte au groupe Utilisateurs avec pouvoir. Si ce n'est pas le cas, le nouvel utilisateur ne pourra pas ajouter d'imprimante locale.

**REMARQUE :** Pour plus d'informations sur la configuration d'un compte utilisateur spécifique auquel vous souhaitez vous connecter automatiquement au démarrage du système, reportez-vous à la section [HP Logon](#page-20-0) [Manager à la page 15.](#page-20-0)

Un nouveau compte d'utilisateur a un profil d'utilisateur basé sur un modèle par défaut. Un profil d'utilisateur contient des informations de configuration d'un compte d'utilisateur, telles que les paramètres de bureau, les connexions réseau et les paramètres des programmes. Un profil d'utilisateur peut être soit **local** (spécifique à un client léger) ou **itinérant** (basé sur un serveur et accessible à partir de plusieurs clients légers différents).

**REMARQUE :** Les copies locales de profils itinérants doivent être écrites sur le lecteur C:, qui doit avoir assez d'espace libre pour leur permettre de fonctionner. Les profils itinérants ne sont pas conservés lorsque le système redémarre.

## **Désactivation de la fonctionnalité sans fil**

Si vous avez besoin de désactiver la fonctionnalité sans fil sur le système, procédez comme suit :

- **1.** Dans le Panneau de configuration sélectionnez **Centre Réseau et partage**.
- **2.** Dans le Centre Réseau et partage, sélectionnez **0odifier les paramètres de la carte**.
- **3.** Dans la liste des connexions réseau, faites un clic droit (ou appuyez longuement) sur l'élément associé à l'adaptateur sans fil, puis sélectionnez **Désactiver**.

## <span id="page-16-0"></span>**Configuration des paramètres de date et d'heure**

Le service de *temps Windows* est défini sur Manuel (Déclencher le démarrage). Par défaut, ce service tente de se synchroniser avec le serveur d'horloge de Microsoft (time.windows.com) tous les sept jours. Si le client léger est relié à un domaine, ce service essaie de synchroniser son horloge avec un contrôleur de domaine disponible ou un serveur NTP, le cas échéant.

L'outil Date et heure dans le Panneau de configuration vous permet de définir manuellement la date et l'heure du système. Pour ouvrir cet outil :

- **▲** Dans le Panneau de configuration sélectionnez **Date et heure**.
- **ASTUCE :** Vous pouvez également accéder à cet outil à l'aide de l'horloge dans la zone de notification de Windows.

## **Installation d'applications volumineuses**

Dans le cas de l'installation d'applications volumineuses, il peut être nécessaire de modifier temporairement certaines variables d'environnement de manière à ce qu'elles pointent vers le lecteur C: au lieu du lecteur Z:. Le lecteur Z: peut s'avérer trop petit pour permettre l'installation de certaines applications volumineuses.

Pour modifier les variables d'environnement :

- **1.** Dans l'écran d'accueil, saisissez Ordinateur.
- **2. Effectuez un clic droit sur Ordinateur** et sélectionnez **Propriétés**.
- **3.** Sélectionnez **Paramètres système avancés**, puis sélectionnez **Variables d'environnement**.
- **4.** Attribuez aux variables TEMP et TMP la valeur C: \Temp.
	- *<sup>2</sup> REMARQUE* : Créez préalablement ce dossier si nécessaire.
- **IMPORTANT :** Veillez à réattribuer aux variables d'environnement leurs valeurs d'origine après l'installation des applications.

# <span id="page-17-0"></span>**5 Logiciel de bureau distant**

## **Citrix Receiver**

Citrix Receiver est utilisé lorsque Citrix Presentation Server, XenApp ou XenDesktop est déployé avec Web Interface. Citrix Receiver permet de placer des icônes sur le bureau Windows pour une intégration transparente des applications publiées.

Pour ouvrir Citrix Receiver :

**▲** Dans l'écran d'accueil, saisissez Citrix, puis sélectionnez **Citrix Receiver** dans les résultats de recherche.

### **Activation l DuthentificDtion unique pour Citrix Receiver**

- **1.** Désinstallez le Citrix Receiver préinstallé.
- **2.** Téléchargez le SoftPaq de Citrix Receiver à partir du site Web d'assistance HP (reportez-vous à la section [Ressources supplémentaires à la page 2\)](#page-7-0).
- **3.** Exécutez le SoftPaq pour extraire le programme d'installation pour Citrix Receiver vers C: \swsetup.
- **4.** Saisissez la commande suivante sur la ligne de commande pour installer Citrix Receiver :

CitrixReceiver.exe /includeSSON ENABLE\_SSON=Yes /silent

**5.** Configurez les paramètres de stratégie de groupe selon les besoins.

## **Microsoft Remote Desktop Protocol**

Utilisez l'outil Connexion Bureau à distance pour établir une connexion RDP (Remote Desktop Protocol).

Pour ouvrir Connexion Bureau à distance :

**▲** Dans l'écran d'accueil, saisissez Distance, puis sélectionnez **Connexion Bureau à distance** dans les résultats de recherche.

**REMARQUE :** Si un serveur Windows est utilisé, un serveur de Licence de services clients terminal (TSCAL) doit également se trouver sur le réseau. Une licence d'accès client (CAL) permet au client d'utiliser les services fournis par le serveur Windows. Le serveur accorde des licences temporaires (sur la base d'un périphérique individuel) d'une validité de 90 jours. Au-delà, les TSCAL doivent être rachetés et installé sur le serveur TSCAL. Un client ne peut pas établir une connexion sans une licence temporaire ou permanente.

## <span id="page-18-0"></span>**VMware Horizon View**

VMware® Horizon™ View est une solution d'administration des ordinateurs de bureau au niveau de l'entreprise qui rationalise la gestion, la mise en service et le déploiement des ordinateurs de bureau virtuels.

Pour ouvrir VMware Horizon View Client :

- **▲** Dans l'écran d'accueil, saisissez VMware, puis sélectionnez **VMware Horizon View Client** dans les résultats de recherche.
- **<sup>2</sup> REMARQUE :** VMware Horizon View Client peut ne pas être préinstallé sur certains clients légers HP. Pour installer VMware Horizon View Client, sur l'écran d'accueil, saisissez VMware, sélectionnez **Exécuter l'installation de VMware Horizon View Client**, puis suivez les instructions à l'écran. Veillez à désactiver l'UWF avant d'effectuer l'installation et à activer l'UWF, une fois l'installation terminée.

## **HP Remote Graphics Software (certains clients légers uniquement)**

HP Remote Graphics Software (RGS) apporte plus de sécurité, performance, mobilité et collaboration pour le déploiement de votre station de travail. Avec RGS, vous pouvez utiliser un ordinateur de bureau, un ordinateur portable ou un client léger à plus faible puissance pour vous connecter, à distance, à une puissante station de travail et utiliser vos programmes à fort contenu graphique, partout où vous allez.

Vos programmes fonctionnent de manière native sur la station de travail distante et tirent le meilleur parti de ses ressources graphiques. Le bureau de la station de travail distante est transmis par un réseau standard vers votre ordinateur local en ayant recours à la technologie de compression d'images avancée, spécialement conçue pour le texte, l'imagerie numérique et les applications vidéo à fréquence d'images élevée.

Utilisez RGS Receiver pour accéder au bureau à distance transmis par l'expéditeur RGS. Pour ouvrir RGS Receiver :

**▲** Dans l'écran d'accueil, saisissez RGS, puis cliquez sur **HP RGS Receiver** dans les résultats de recherche.

Pour plus d'informations, rendez-vous sur<http://www.hp.com/go/rgs> et reportez-vous au manuel de l'utilisateur pour RGS.

# <span id="page-19-0"></span>**6 Outils d'administration**

**REMARQUE :** Certains outils peuvent ne pas être préinstallés sur certains clients légers HP. Reportez-vous à la section [Ressources supplémentaires à la page 2](#page-7-0) pour plus d'informations à propos du téléchargement des modules complémentaires auprès de HP.

## **HP Cloud Connection Manager (certains clients légers uniquement)**

**IMPORTANT :** HP Cloud Connection Manager a été remplacé par HP Easy Shell (reportez-vous à la section HP Easy Shell à la page 14).

HP Cloud Connection Manager (HPCCM) est un outil qui permet aux administrateurs de clients légers HP de configurer le lancement automatique de bureaux virtuels et les connexions qui démarrent lorsque des utilisateurs standards (non administrateurs) se connectent à Windows.

Pour ouvrir HP Cloud Connection Manager :

**▲** Dans le Panneau de configuration sélectionnez **HP Cloud Connection Manager**.

Pour plus d'informations, reportez-vous à la section du manuel de l'administrateur de HP Cloud Connection Manager.

## **HP Device Manager**

HP Device Manager (HPDM) est une application basée sur serveur qui fournit des fonctions d'administration centralisée pour les clients légers HP. Cette application accède à chaque client léger via l'agent HPDM intégré à l'image du client léger. Utilisez HPDM pour déployer des mises à jour et des modules complémentaires du logiciel.

Pour ouvrir HPDM Agent :

**▲** Dans le Panneau de configuration sélectionnez **HPDM Agent**.

Pour plus d'informations, reportez-vous à la section du manuel de l'administrateur pour HP Device Manager.

## **HP Easy Shell**

HP Easy Shell vous permet de configurer des connexions, des sites Web et des applications pour des déploiements de style kiosque de clients légers HP sur les systèmes d'exploitation Windows®. Vous pouvez également personnaliser l'interface kiosque présentée aux utilisateurs standards et activer ou désactiver l'accès utilisateur aux paramètres spécifiques du panneau de configuration. L'environnement configuré peut être déployé sur plusieurs clients légers à l'aide de HP Device Manager (HPDM).

De nombreux déploiements de clients légers proposent aux utilisateurs le choix entre un environnement à objectif unique ou multiple, par exemple un environnement pour la navigation web ou l'accès aux postes de travail à distance. HP Easy Shell simplifie ce type de déploiement de client léger en masquant l'interface Windows standard, limitant l'accès des utilisateurs à certaines applications et fonctions et empêchant la modification du système par l'utilisateur.

Pour plus d'informations, reportez-vous à la section du manuel de l'administrateur pour HP Easy Shell.

## <span id="page-20-0"></span>**HP Hotkey Filter (Extension uniquement)**

HP Hotkey Filter est un outil de sécurité qui permet à un utilisateur de verrouiller ou déverrouiller sa session de bureau distant sans affecter l'instance locale de Windows. Dans de nombreux déploiements des clients légers, l'accès au bureau Windows local et au système de fichiers Windows local n'est pas nécessaire et peut être non désiré.

Pour plus d'informations, reportez-vous à la section du manuel de l'administrateur pour HP Hotkey Filter.

## **HP Logon Manager**

Pour configurer le client léger pour qu'il se connecte automatiquement à un compte d'utilisateur spécifique :

- **1.** Dans le Panneau de configuration sélectionnez **HP Logon Manager**.
- **2.** Dans la boîte de dialogue Configuration de la connexion Windows, cochez la case **Activer la connexion automatique**, insérez les données d'identification du compte et le nom de domaine, puis sélectionnez **OK**.

**ASTUCE :** Pour vous connecter en tant qu'utilisateur différent ou en tant qu'administrateur lorsque connexion automatique est activée, il vous suffit de vous déconnecter du compte actuel pour revenir à l'écran de connexion Windows.

## **HP RAMDisk Manager**

HP RAMDisk Manager vous permet de configurer la taille de l'unité de mémoire RAM (Z:).

Pour ouvrir HP RAMDisk Manager :

**▲** Dans le Panneau de configuration sélectionnez **HP RAMDisk Manager**.

Par défaut, la taille de l'unité de RAM est réglée sur le paramètre optimal de 256 Mo. La taille maximale que vous pouvez dÄfinir est 512 Mo. La taille minimale est 16 Mo. Augmentez la taille temporairement pour installer tout logiciel qui demande plus de 256 Mo.

## **HP ThinShell (uniquement pour les clients légers)**

**IMPORTANT :** HP ThinShell a été remplacé par HP Easy Shell (reportez-vous à la section [HP Easy Shell](#page-19-0) [à la page 14\)](#page-19-0).

HP ThinShell est un outil d'automatisation du client qui offre une fonctionnalité de mode kiosque (remplacement shell) aux utilisateurs standards (non administrateurs).

Pour ouvrir HP ThinShell :

**Dans le Panneau de configuration, sélectionnez HP ThinShell Configuration.** 

Pour plus d'informations, reportez-vous à la section du manuel de l'administrateur pour HP ThinShell.

## <span id="page-21-0"></span>**HP ThinState**

**IMPORTANT :** HP ThinUpdate a une fonction de création d'images conçue pour remplacer HP ThinState (reportez-vous à la section HP ThinUpdate à la page 16).

L'outil HP ThinState permet de capturer l'image d'un client léger HP afin de pouvoir ensuite la déployer vers un autre client léger HP de modèle et de matériel identiques.

**ATTENTION :** HP prend en charge jusqu'à trois cycles de capture et déploiement HP ThinState uniquement, en fonction de la même image. Exécution de plus de trois cycles peut corrompu l'image.

Pour effectuer une capture HP ThinState :

- **1.** Sur le client léger depuis lequel vous capturez l'image, assurez-vous que le premier dispositif de démarrage dans le BIOS est défini sur USB.
- **2.** Désactivez l'UWF.
- **3.** Insérez un lecteur flash USB d'une taille supérieure à celle du disque flash intégré.
- **4.** Dans le Panneau de configuration sélectionnez **HP ThinState Capture**.
- **5.** Suivez les instructions à l'écran.

**EMARQUE :** Windows détecte l'unité flash USB formatée comme une unité de 1 Go qui utilise le système de fichiers FAT32. La raison étant que l'unité flash USB est formatée en deux partitions. La partition FAT32 contient les instructions de démarrage. Une deuxième partition, qui utilise le système de fichiers NTFS, contient l'image mais n'est pas détectée par Windows lorsque vous affichez le contenu de l'unité.

Utilisez le lecteur flash USB pour déployer l'image capturée vers un autre client léger HP de modèle et de matériel identiques.

**<sup>2</sup> REMARQUE :** Avec HP ThinState Capture, vous pourrez peut-être capturer l'image depuis un lecteur flash de taille supérieure et la déployer sur un lecteur flash de taille inférieure, selon la taille de l'image capturée.

Pour effectuer un déploiement HP ThinState :

- **1.** Sur le client léger où vous déployer l'image, assurez-vous que le premier démarrage périphérique dans le BIOS est défini sur USB.
- 2. Insérez le lecteur flash USB qui contient l'image capturée, puis redémarrez l'ordinateur.
- **3.** Suivez les instructions à l'écran.

Une fois que vous avez retiré le lecteur flash USB et mis le système hors puis sous tension, l'image est décompressée. Ne mettez pas l'unité hors tension durant ce processus.

### **HP ThinUpdate**

HP ThinUpdate est un outil de création d'images qui permet de capturer une image du client léger HP ou d'en télécharger une auprès de HP. L'image peut être enregistré sur un stockage local ou une unité flash USB, pouvant être utilisé(e) pour déployer l'image.

Pour ouvrir HP ThinUpdate :

**▲** Dans le Panneau de configuration sélectionnez **HP ThinUpdate**.

Pour plus d'informations, reportez-vous à la section du manuel de l'administrateur pour HP ThinUpdate.

## <span id="page-22-0"></span>**HP Unified Write Filter Configuration**

Reportez-vous à la section [Filtro de escritura unificado](#page-10-0) à la page 5.

## **HP USB Port Manager**

HP USB Port Manager vous permet de gérer l'accès aux périphériques USB sur le client léger. Les fonctions incluent la possibilité de bloquer tous les périphériques USB, d'autoriser uniquement certains périphériques USB et de définir l'accès aux périphériques de stockage de masse USB en lecture seule.

Pour ouvrir HP USB Port Manager :

**▲** Dans le Panneau de configuration sélectionnez **HP USB Port Manager**.

Pour plus d'informations, reportez-vous à la section du manuel de l'administrateur pou HP USB Port Manager.

## **HP USB Storage Local Security Options (certains clients légers uniquement)**

**IMPORTANT :** HP USB Storage Local Security Options a été remplacé par HP USB Port Manager (reportezvous à la section HP USB Port Manager à la page 17).

HP propose un outil pour l'activation ou désactivation de l'accès aux périphériques de stockage USB. Pour utiliser cet outil :

- **1.** Dans le panneau de configuration sélectionnez **HP USB Storage Local Security Options**.
- **2.** Si vous souhaitez activer l'accès aux périphériques de stockage USB, sélectionnez **Activer périphériques de stockage USB**. En option, sélectionnez **Accès en lecture seule aux périphériques** si vous souhaitez interdire l'écriture sur les périphériques de stockage USB.
- **3.** Sélectionnez **OK**.

## **HP Velocity**

HP Velocity est un système de qualité de service (QoS) qui améliore considérablement l'utilisation d'applications fonctionnant en réseau et en temps réel, en réduisant la perte de paquets sur des réseaux IP servant à transporter le trafic des données de ces applications. Le composant client HP Velocity est préinstallé sur les clients légers HP et fonctionne en conjonction avec un composant serveur.

Pour plus d'informations, reportez-vous à la section du manuel de l'administrateur pour HP Velocity.

## **Microsoft System Center 2012 Configuration Manager**

Microsoft System Center 2012 Configuration Manager offre des capacités de gestion des clés pour la livraison des applications, une virtualisation des bureaux, une gestion des périphériques et une sécurité.

**ASTUCE :** Pour plus d'informations, consultez le livre blanc *Administering Windows-based HP Thin Clients with System Center 2012 R2 Configuration Manager SP1* (Administration de clients légers HP avec SCCM 2012 R2 SP1).

# <span id="page-23-0"></span>**Index**

### **C**

capture et déploiement d'images [16](#page-21-0) Citrix Receiver [12](#page-17-0) comptes d'utilisateurs gestion [10](#page-15-0) par défaut [3](#page-8-0) connexion administrateur [3](#page-8-0) automatique [15](#page-20-0) manuelle [3](#page-8-0) utilisateur [3](#page-8-0)

### **D**

Date et heure du système [11](#page-16-0)

#### **F**

filtre d'écriture. *Voir* Filtro de escritura unificado Filtre d'écriture unifié activation [8](#page-13-0) commande d'amorçage, effacement [9](#page-14-0) configurations permanentes du système [8](#page-13-0) désactivation [8](#page-13-0) gestion [6](#page-11-0) HP Unified Write Filter Configuration [7](#page-12-0) icône de notification [6](#page-11-0) liste d'exclusion [9](#page-14-0) outil de ligne de commande [7](#page-12-0) validation des modifications sur le lecteur flash [8](#page-13-0) Filtro de escritura unificado présentation [5](#page-10-0)

#### **H**

HP Cloud Connection Manager [14](#page-19-0) HP Device Manager [14](#page-19-0) HP Easy Shell [14](#page-19-0) HP Hotkey Filter [15](#page-20-0) HP Logon Manager [15](#page-20-0) HP RAMDisk Manager [15](#page-20-0) HP Remote Graphics Software [13](#page-18-0) HP ThinShell [15](#page-20-0)

HP ThinState [16](#page-21-0) HP ThinUpdate [16](#page-21-0) HP USB Port Manager [17](#page-22-0) HP USB Storage Local Security Options [17](#page-22-0) HP Velocity [17](#page-22-0)

### **L**

Lecteur C: [3](#page-8-0) lecteurs locaux [3](#page-8-0) Lecteur Z: [3](#page-8-0) logiciel de bureau distant [12](#page-17-0)

#### **M**

Microsoft RDP [12](#page-17-0) Microsoft System Center Configuration Manager [17](#page-22-0) mises à jour de l'image logicielle [2](#page-7-0) modules complémentaires [2](#page-7-0)

#### **O**

outils d'administration [14](#page-19-0)

#### **P**

Panneau de configuration utilisation [3](#page-8-0)

#### **R**

ressources supplémentaires [2](#page-7-0)

#### **S**

sans fil, désactivation [10](#page-15-0) SCCM. *Voir* Microsoft System Center Configuration Manager Sites Web Assistance Citrix [2](#page-7-0) Assistance HP [2](#page-7-0) Assistance Microsoft [2](#page-7-0) Assistance VMware [2](#page-7-0) système d'exploitation, activation [1](#page-6-0)

### **U**

UWF. *Voir* Filtre d'écriture unifié

#### **V**

VMware Horizon View [13](#page-18-0)